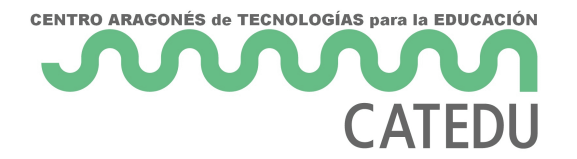

## 2.4. Editar una plantilla

Se pueden **editar los estilos y el contenido de una plantilla**, y posteriormente, si se desea, se pueden volver a aplicar los estilos modificados a los documentos que fueron creados con esa plantilla. No se puede volver a aplicar el contenido.

Para **editar una plantilla**:

**1)** En la barra de menú seleccione **Archivo > Plantillas > Gestionar plantillas** o presione *May+Ctrl+N*. Se abrirá el diálogo **Gestor de plantillas**. También se puede abrir el Gestor de plantillas desde el **Centro de inicio,** seleccionando Gestionar plantillas en la lista desplegable del botón Plantillas.

**2)** Navegue hasta la plantilla que desea editar. Haga clic con el botón derecho sobre ella para desplegar el menú contextual y seleccione **Editar**. La plantilla se abre en LibreOffice.

**3)** Edite la plantilla como cualquier otro documento. Para guardar los cambios, seleccione **Archivo**

**> Guardar** en la barra de menú.

## Actualizar un documento al que se le modificó su plantilla

Si hacen cambios a una plantilla y sus estilos, la siguiente vez que abra un documento que fue creado con esa plantilla antes de los cambios, se muestra un mensaje de confirmación.

## Para **actualizar el documento**:

**1)** Haga clic en **Actualizar estilos** para aplicar al documento los estilos modificados en la plantilla. **2)** Seleccione **Mantener los estilos anteriores** si no desea aplicar al documento los estilos modificados en la plantilla (pero vea el aviso de Precaución más abajo).

**Precaución:** Si se selecciona Mantener los estilos anteriores, el documento deja de estar conectado con la plantilla, aunque la plantilla se sigue mostrando en **Archivo > Propiedades > General**. Se pueden importar los estilos manualmente desde la plantilla, pero para reconectar el archivo a la plantilla hay que copiarlo en un documento vacío que esté basado en la plantilla.

Financiado por el Ministerio de Educación y Formación Profesional y por la Unión Europea - NextGenerationEU

Revision #3 Created 27 June 2022 09:05:07 by Equipo CATEDU Updated 30 June 2022 11:19:05 by Equipo CATEDU